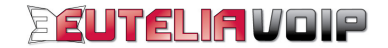

# **GRANDSTREAM BT-100 GUIDA ALL'INSTALLAZIONE**

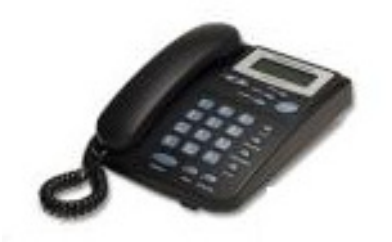

IP PHONE – Grandstream BUDGE TONE-100 – Guida all'installazione Rel1-0

## **INDICE**

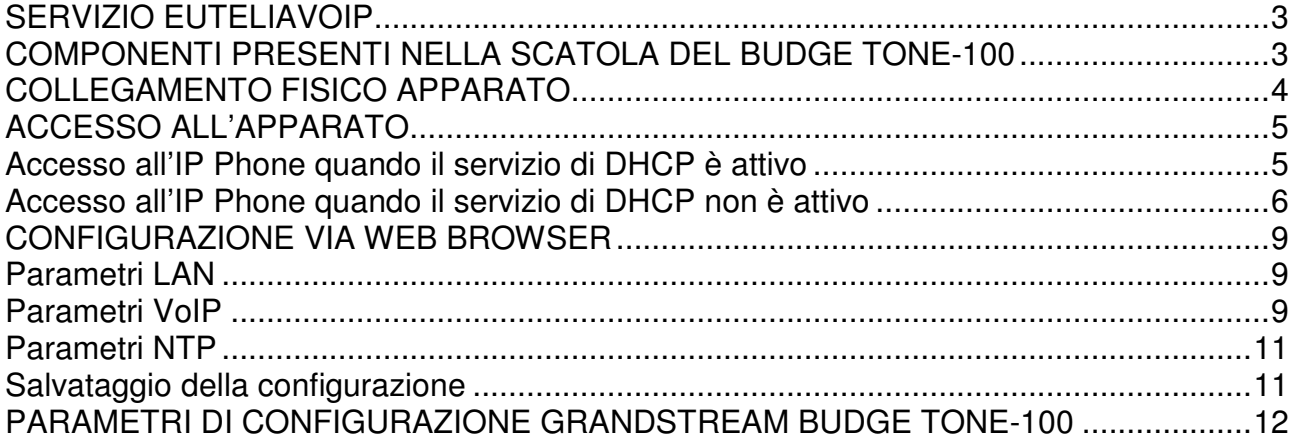

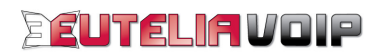

# **SERVIZIO EUTELIAVOIP**

Utilizzare il servizio voce su IP (VoIP) EUTELIAVOIP è semplice e veloce. Basta un accesso ad Internet, l'IP Phone (il telefono IP) BUDGE TONE-100, un PC e con pochi click potrete utilizzare la vostra nuova linea telefonica con qualità pari a quella di una tradizionale linea telefonica.

Per utilizzare il servizio EUTELIAVOIP sono necessarie:

- un computer con una porta Ethernet:
- un modem/router con una porta LAN;
- un accesso ad Internet;
- un account SIP (Username e Password).

L'**account SIP** è l'iscrizione registrata sul server EUTELIAVOIP che consente l'accesso ai servizi VoIP offerti dal server stesso. Esso è composto da **Username,** coincidente con il numero telefonico a Voi assegnato e **Password** (codice di accesso segreto) mediante i quali potrete accedere ai servizi telefonici di EUTELIAVOIP.

**ATTENZIONE!** Mantenere riservatezza su questi dati è necessario per garantire che soltanto voi possiate accedere ai servizi a Voi riservati.

# **COMPONENTI PRESENTI NELLA SCATOLA DEL BUDGE TONE-100**

I componenti presenti nella scatola del Budge Tone-100 sono di seguito elencati:

- un telefono IP GRANDSTREAM BUDGE TONE-100;
- un cavo Ethernet (rj-45);
- un alimentatore.

IP Phone GRANDSTREAM BUDGE TONE-100 Cavo Ethernet (rj-45) Alimentatore

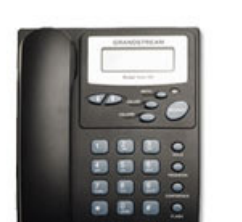

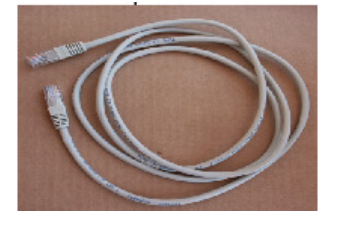

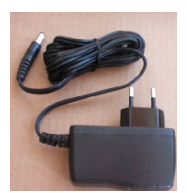

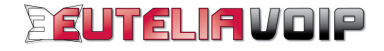

# **COLLEGAMENTO FISICO APPARATO**

Innanzitutto, effettuate il collegamento fisico dell'apparato seguendo le semplici istruzioni di seguito indicate:

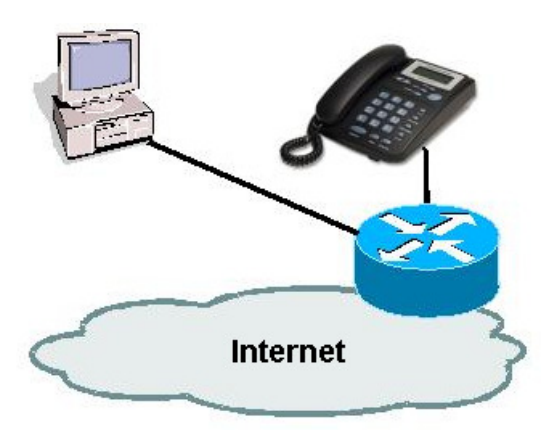

Una volta completate le connessioni come indicato, si accenderà il display LCD.

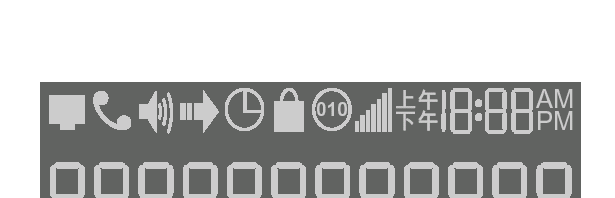

□ inserite il cavo Ethernet rj-45 nella porta LAN del

□ collegate l'altra estremità del cavo alla vostra LAN

□ collegate l'alimentatore fornito al GRANDSTREAM BUDGE TONE-100 alla presa di corrente.

GRANDSTREAM BUDGE TONE-100;

(Hub/Modem/Router);

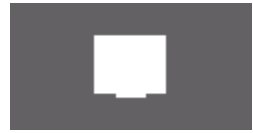

#### **Indicatore rete**

**Lampeggiante** indica che la connessione LAN non funziona oppure il telefono non è registrato. **Spento** indica che il telefono non ha ricevuto un indirizzo IP oppure non è stato localizzato il server SIP.

**Acceso** indica che il telefono ha ricevuto un indirizzo IP e si è registrato nel server SIP.

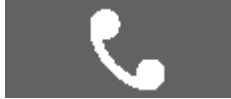

#### **Indicatore microtelefono**

**Spento** indica che il microtelefono è agganciato. **Acceso** indica che il microtelefono è sganciato.

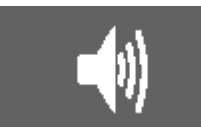

#### **Indicatore altoparlante**

**Lampeggiante** durante la ricezione di una chiamata telefonica. **Spento** indica che non è inserito l'altoparlante. **Acceso** indica che è inserito l'altoparlante.

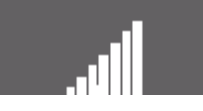

## **Indicatore volume**

Indica come è regolato il volume sia del microtelefono sia dell'altoparlante con una scala da 0-7.

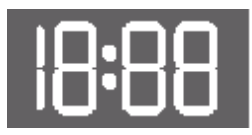

#### **Orologio**

Può essere sincronizzato con server Internet ed è configurabile via web browser.

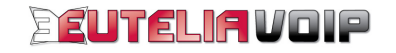

# **ACCESSO ALL'APPARATO**

Una volta completati i collegamenti precedentemente descritti, potete procedere con la configurazione del vostro GRANDSTREAM BUDGE TONE-100.

Prima di procedere alla configurazione dell'IP Phone è necessario verificare se sul vostro router è attivo o meno il servizio DHCP, (se cioè sulla vostra LAN vengono utilizzati indirizzi IP in modo dinamico o indirizzi IP statici). A seconda che il servizio DHCP sia in funzione oppure no procedere con le istruzioni riportate in seguito.

## **Accesso all'IP Phone quando il servizio di DHCP è attivo**

1. Verificate che la porta LAN del vostro PC sia configurata per ottenere l'assegnazione automatica dell'indirizzo IP.

Eseguite un click su "Start \ Impostazioni \ Rete e connessioni remote" e nella finestra che sarà visualizzata effettuate un doppio click su "Connessione alla rete locale (LAN)".

Nella nuova finestra eseguite un click sul pulsante "Proprietà" e a seguire un doppio click su "Protocollo Internet (TCP/IP)".

A questo punto verificate che sia attiva l'opzione "Ottieni automaticamente un indirizzo IP", se così non fosse modificate l'impostazione e confermate con il pulsante "OK" .

Una volta ultimata la verifica chiudete le finestre sin qui aperte.

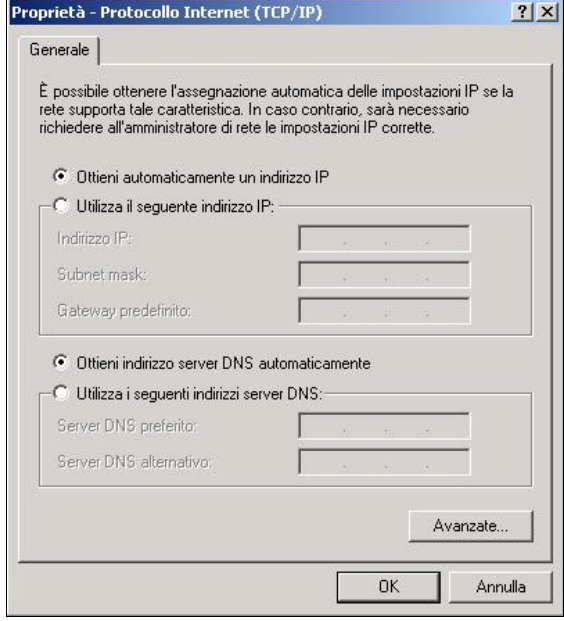

- 2. Verificate quale indirizzo IP è stato assegnato al vostro GRANDSTREAM BUDGE TONE-100. Accedete in configurazione sul vostro router e tra le informazioni sullo stato della "LAN" oppure sul "DHCP client" controllate quale indirizzo IP è stato assegnato al vostro GRANDSTREAM BUDGE TONE-100 e annotatelo.
- 3. Aprite il vostro Web Browser (ad es. Internet Explorer), inserite l'indirizzo IP del vostro GRANDSTREAM BUDGE TONE-100 e premete "Invio".
- 4. Comparirà la pagina di invito a inserire la "Password" nella quale dovrete inserire come Password ("admin").

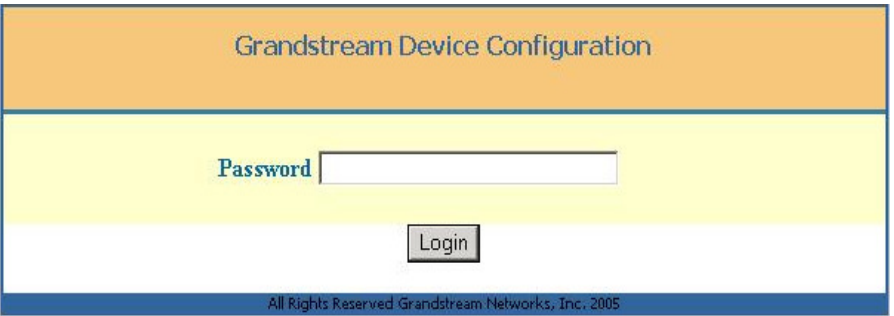

**Attenzione!** Mantenere riservatezza su questi dati è necessario per garantire che soltanto voi possiate modificare la configurazione dell'apparato. Vi suggeriamo di procedere alla modifica della password di configurazione e di segnare la nuova password.

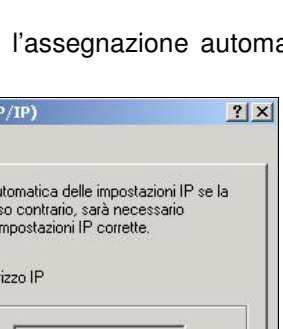

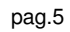

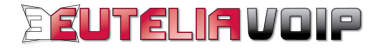

**5.** Dopo qualche istante comparirà la pagina "Grandstream IP Phone Configuration" dove potrete modificare i singoli parametri di configurazione del vostro GRANDSTREAM BUDGE TONE-100, come indicato nel successivo capitolo.

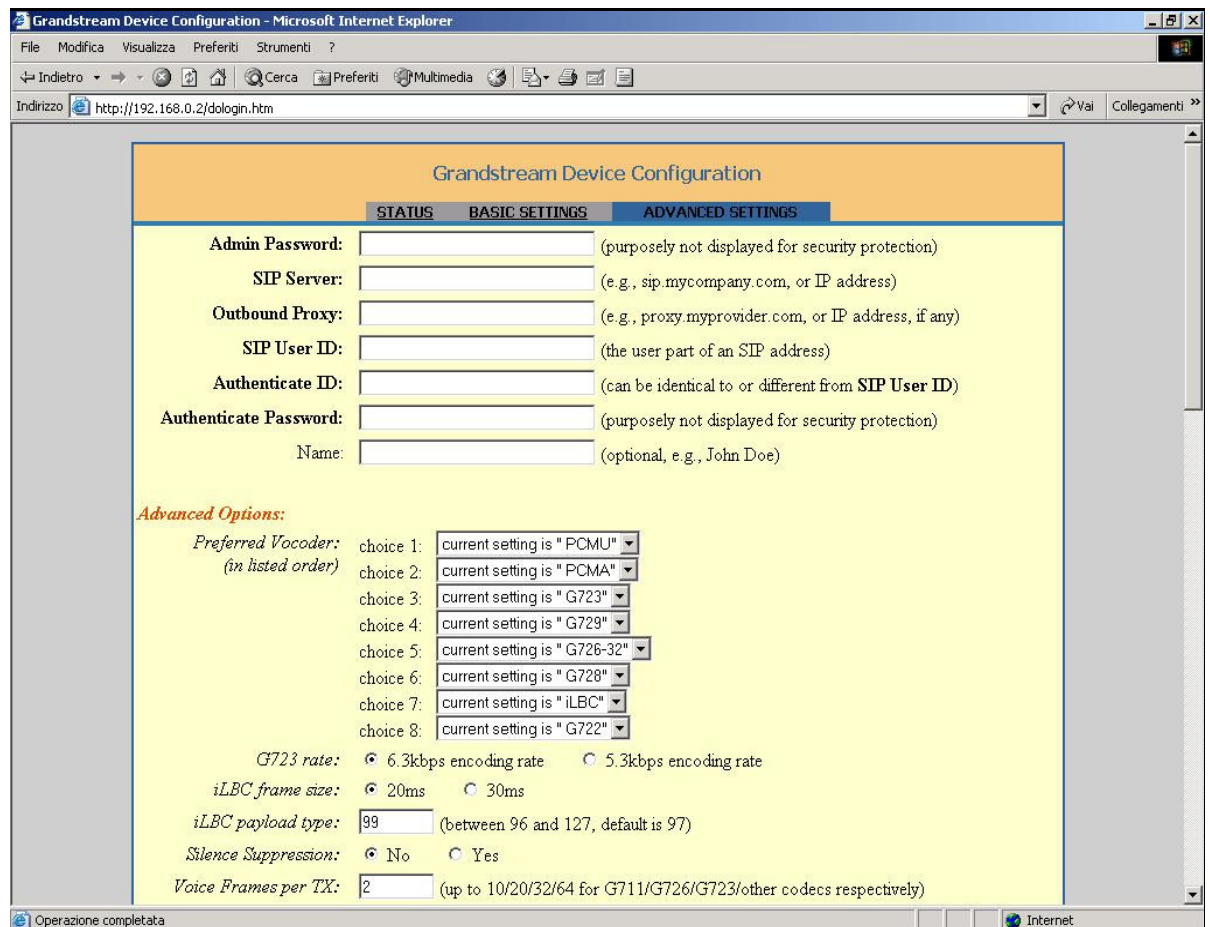

**IMPORTANTE:** le modifiche apportate non saranno effettive prima del salvataggio ("Update") e riavvio ("Reboot") dell'IP Phone, come indicato nel seguito del manuale.

## **Accesso all'IP Phone quando il servizio di DHCP non è attivo**

- 1. Configurate l'indirizzo IP statico sulla porta LAN del vostro PC. Cliccate su "Start \ Impostazioni \ Rete e connessioni remote" e nella finestra che apparirà effettuate un doppio click su "Connessione alla rete locale (LAN)". Nella nuova finestra cliccate sul pulsante "Proprietà" e a seguire doppio click su "Protocollo Internet (TCP/IP)".
- 2. A questo punto verificate che sia attiva l'opzione "Utilizza il seguente indirizzo IP", se così non fosse modificate l'impostazione e compilate i seguenti campi:

**Indirizzo IP:** 192.168.0.x (nell'esempio riportato a fianco viene utilizzato l'IP 192.168.0.10) **Subnet Mask:** 255.255.255.0

**Gateway predefinito:** 192.168.0.1

Per quanto riguarda i **server DNS** dovranno essere inseriti gli indirizzi IP forniti dal Provider Internet.

Una volta ultimata la configurazione confermate con il pulsante "OK" e potrete chiudere le finestre di windows aperte finora.

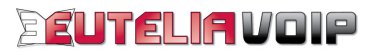

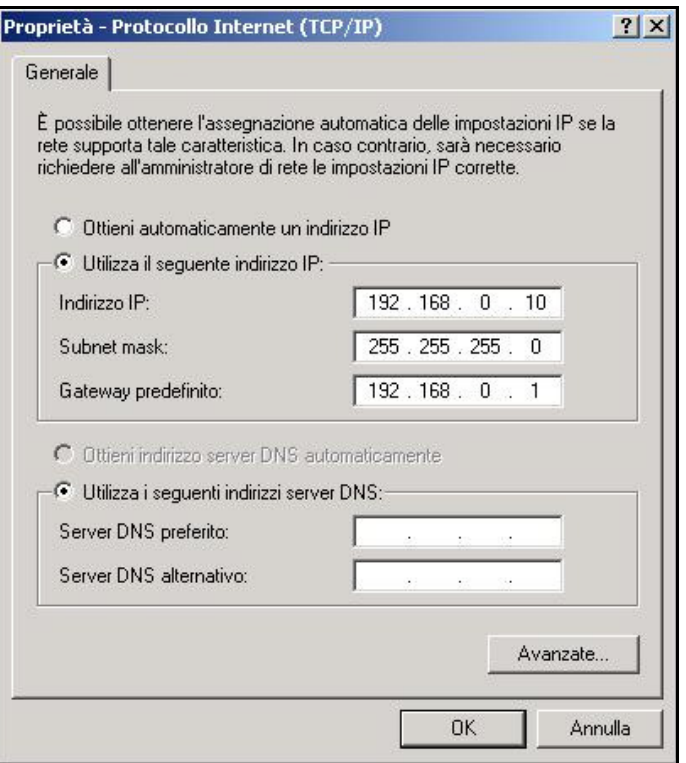

3. Configurate l'indirizzo statico IP sull'IP Phone.

Premete "MENU" sulla tastiera dell'IP Phone, sul display del telefono verrà visualizzata la scritta "[ 1] dhcP On", premete "MENU" e poi il tasto "↓" oppure " ↑" per impostare " - dhcP oFF" ed infine premere "MENU".

Premete il bottone il tasto "↓", sul display del telefono verrà visualizzata la scritta "[ 2] IP Addr", premete "MENU", digitate 192.168.000.002 ed infine premere "MENU".

Premete il bottone il tasto "↓", sul display del telefono verrà visualizzata la scritta "[ 3] SubnET", premete "MENU", digitate 255.255.255.000 ed infine premere "MENU".

**IMPORTANTE**: le modifiche apportate saranno effettive solamente dopo aver spento e riacceso l'IP Phone.

- 4. Aprite il vostro Web Browser (ad es. Internet Explorer), inserite l'indirizzo IP 192.168.0.2 e prmete "Invio".
- 5. Sarà visualizzata la pagina di invito a inserire la "Password". Inserite "admin" nel campo Password. **Attenzione!** Mantenere riservatezza su questi dati è necessario per garantire che soltanto voi possiate modificare la configurazione dell'apparato. Vi suggeriamo di procedere alla modifica della password di configurazione e di segnare la nuova password.

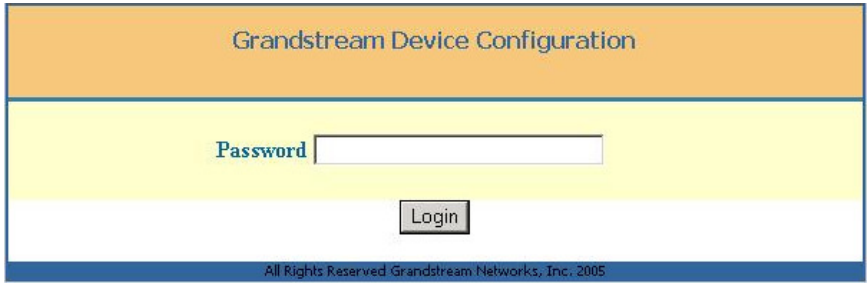

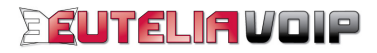

Dopo qualche istante comparirà la pagina "Grandstream IP Phone Configuration" dove potrete modificare i singoli parametri di configurazione del vostro GRANDSTREAM BUDGE TONE-100, come indicato nel successivo capitolo.

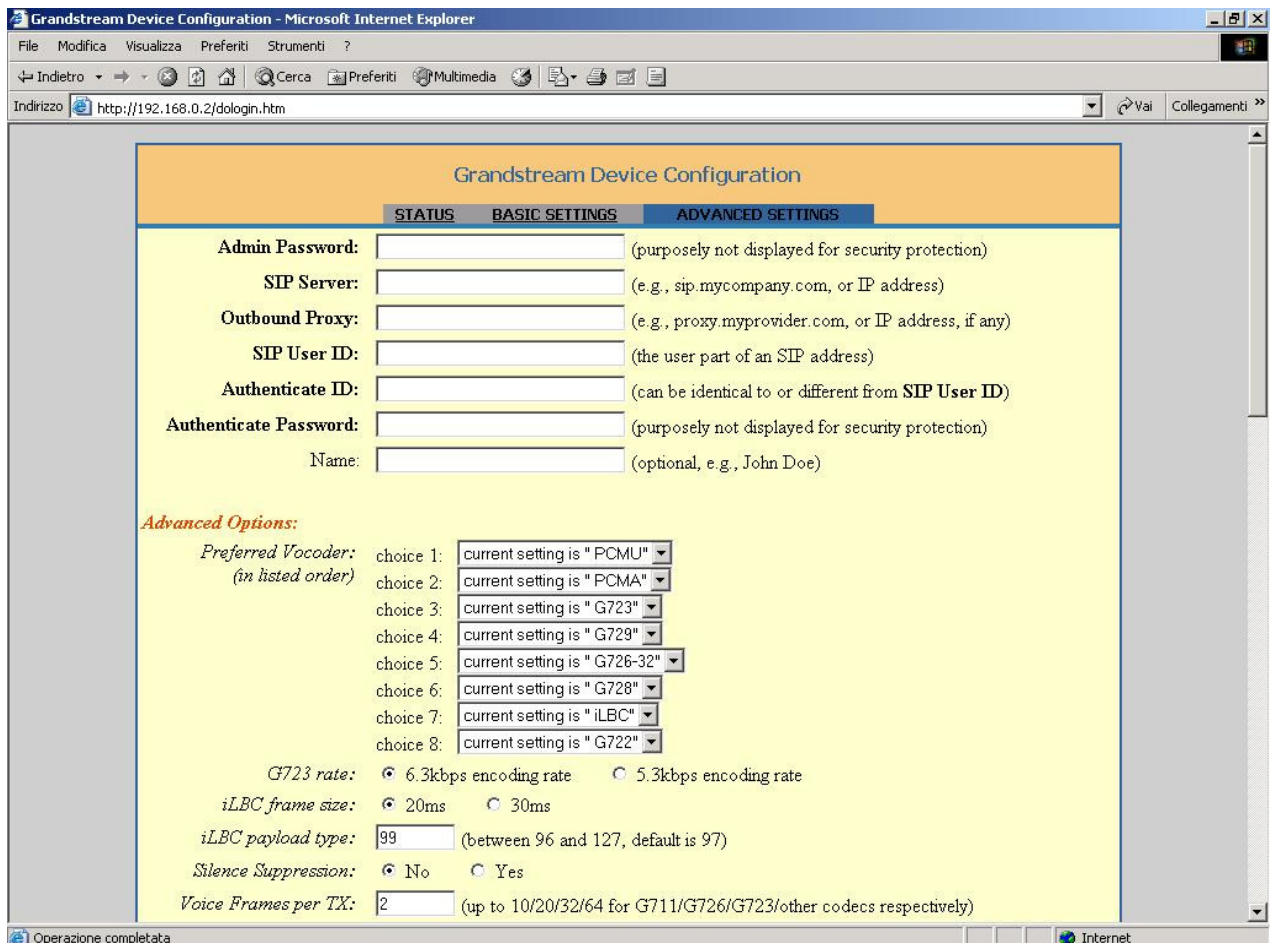

**IMPORTANTE:** le modifiche apportate non saranno effettive prima del salvataggio ("Update") e riavvio ("Reboot") dell'IP Phone, come indicato nel seguito del manuale.

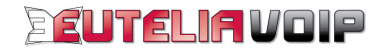

# **CONFIGURAZIONE VIA WEB BROWSER**

Prima di procedere con la configurazione del vostro GRANDSTREAM BUDGE TONE-100 via web browser è importante che vi assicuriate di avere a disposizione i dati relativi a "**Username"** e "**Password**" del servizio VoIP ricevuti da EUTELIAVOIP alla sottoscrizione.

## **Parametri LAN**

1. Verificate che, sulla pagina "Grandstream IP Phone Configuration", l'opzione "dynamically assigned via DHCP (default) or PPPoE", dell'**IP Address,** sia abilitata.

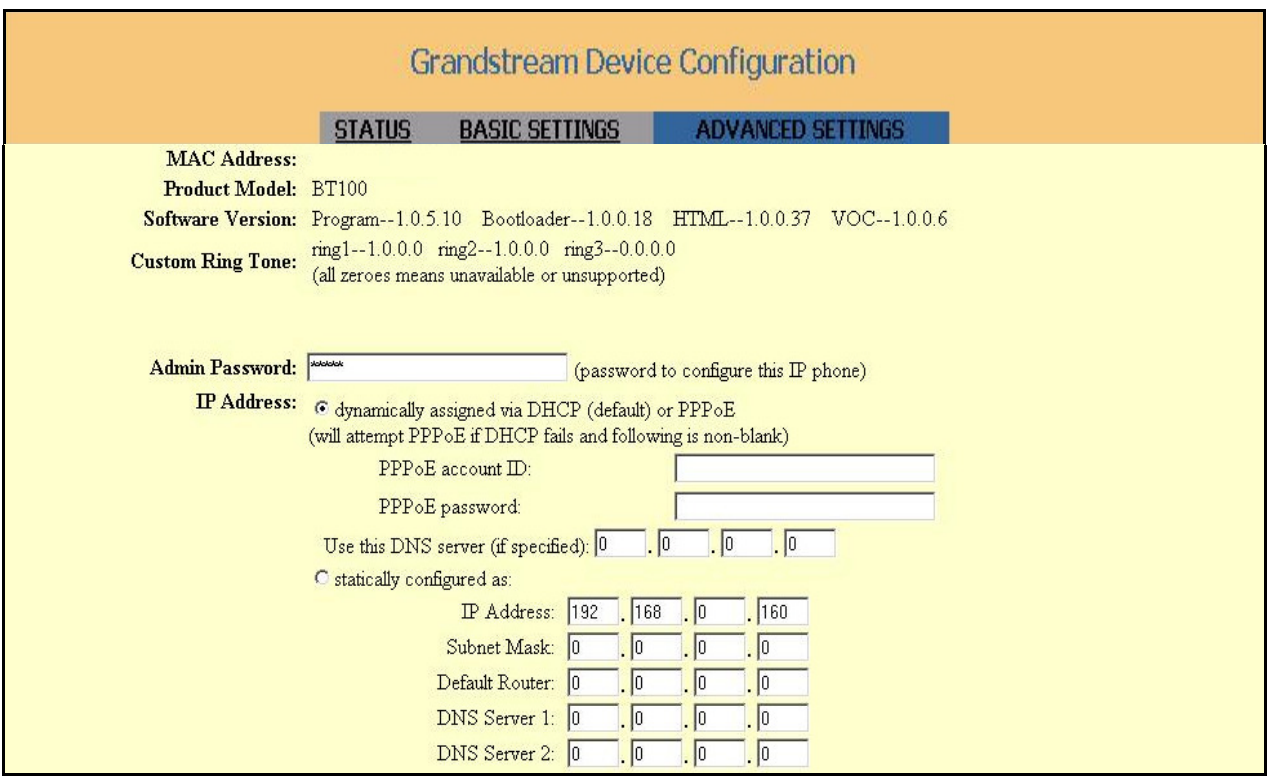

#### **Attenzione:**

Se sulla vostra LAN vengono utilizzati degli indirizzi IP statici è necessario selezionare l'opzione "**statically configured as**" e dovrete inserire i valori "IP Address, Subnet Mask, Default Router, DNS Server 1 e 2" adeguati in modo tale da non generare conflitti nella rete.

## **Parametri VoIP**

2. Inserite i valori del vostro account SIP comunicati da EUTELIAVOIP all'atto dell'attivazione.

**NOTA:** L'**account SIP** è l'iscrizione registrata sul server EUTELIAVOIP che consente l'accesso ai servizi VoIP offerti dal server stesso. Esso è composto da **Username,** coincidente con il numero telefonico a Voi assegnato e **Password** (codice di accesso segreto) mediante i quali potrete accedere ai servizi telefonici di EUTELIAVOIP.

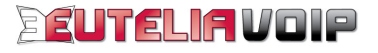

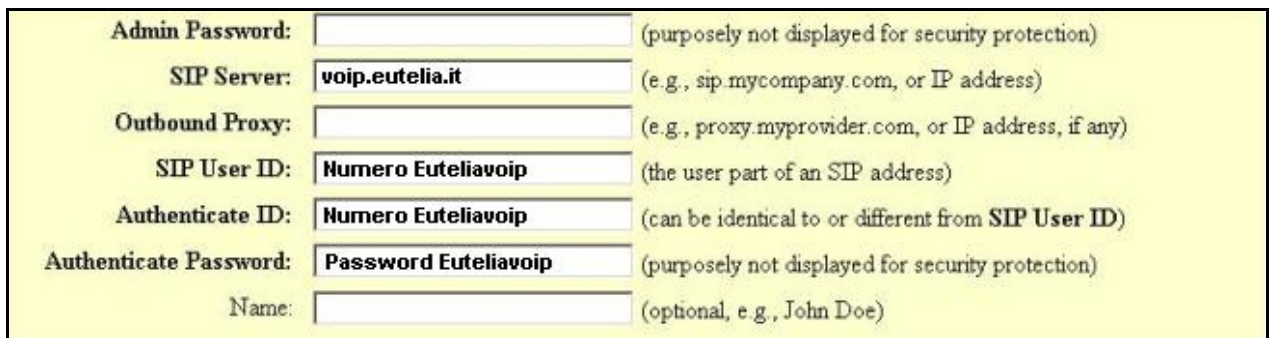

**SIP Server** = voip.eutelia.it **SIP User ID** = Numero Telefonico Assegnato da EUTELIAVOIP **Authenticate ID** = Numero Telefonico Assegnato da EUTELIAVOIP **Authenticate Password** = Password dell'account SIP **Name =** Nome e Cognome (la compilazione di questo campo è facoltativa)

3. Impostate la sequenza sulla scelta dei "**Preferred Vocoder**", selezionando i codec dal menu a tendina dei singoli campi, come indicato nella figura, (G729, PCMA, PCMU, G723, ecc).

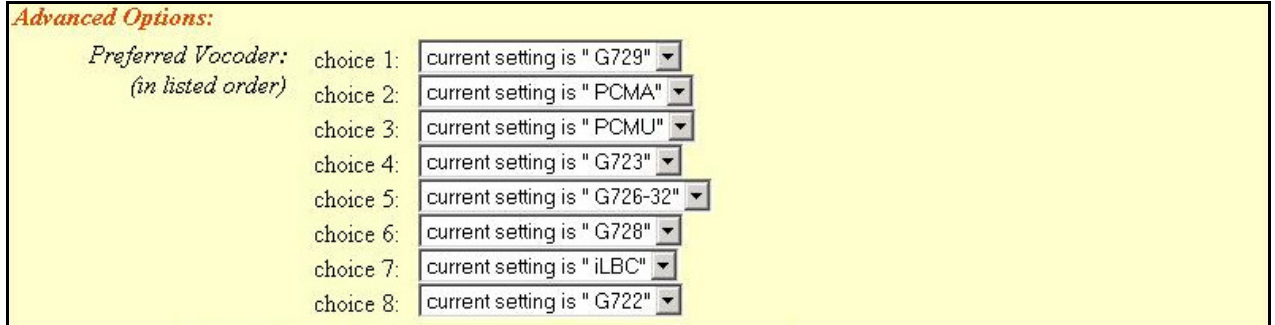

4. Inserite il valore "**3**" nel campo "**Register Expitration**".

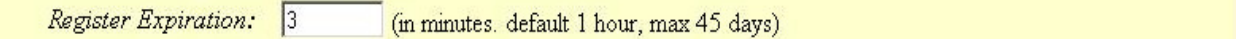

5. Selezionate l'opzione "**No**" in corrispondenza della voce "**Use # as Dial Key**".

 $\bullet$  No C Yes (if set to Yes, "#" will function as the "(Re-)Dial" key) Use # as Dial Key:

6. Verificate che la "**local SIP port**" sia impostata a "**5060**" e inserite il valore "**13456**" nel campo "**local RTP port**".

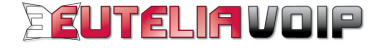

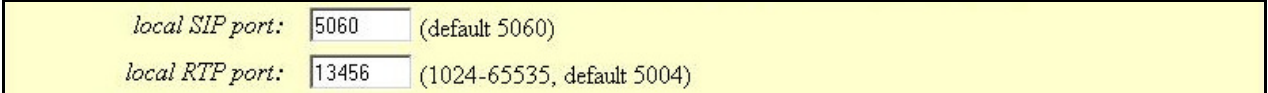

7. Selezionate l'opzione "**Yes**" alla voce "**NAT Traversal**" e digitate "**stun.voip.eutelia.it**" nel campo "**STUN server is**".

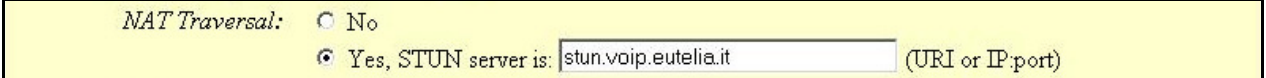

8. Selezionate la voce "**via RTP (RFC2833)**" in corrispondenza del campo "**Send DTMF**".

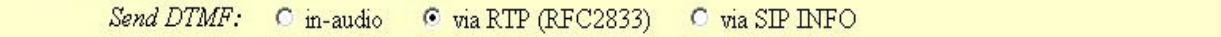

## **Parametri NTP**

9. Inserite il valore "**62.94.7.9**" nel campo "**NTP Server**", selezionate il fuso orario nel campo "**Time Zone**" e abilitate il formato della data che preferite selezionando una delle tre possibili scelte in corrispondenza del campo "**Date Display Format**".

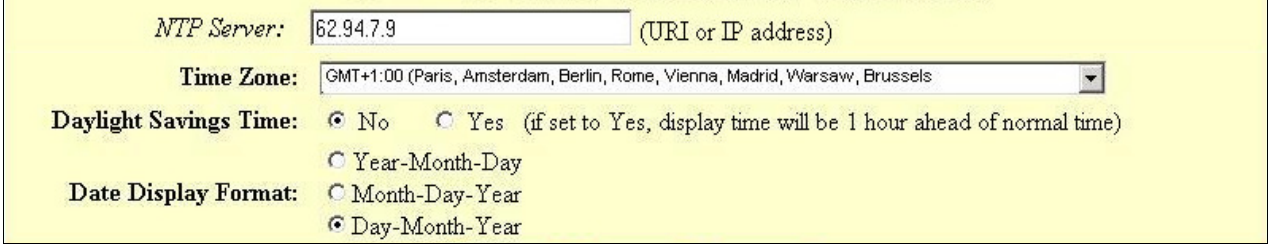

## **Salvataggio della configurazione**

10. Una volta completate le operazioni di inserimento eseguite selezionate i pulsanti "**Update**" e poi "**Reboot**".

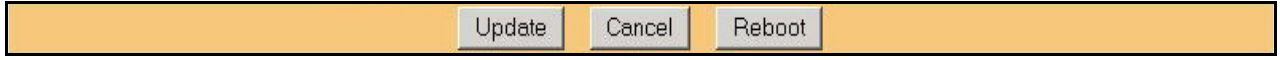

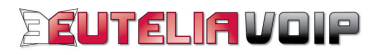

#### **PARAMETRI DI CONFIGURAZIONE GRANDSTREAM BUDGE TONE-100**

#### **Credenziali di accesso al dispositivo**

**Indirizzo IP:** Da verificare sul modem ADSL **Password:** admin

#### **PARAMETRI LAN**

**LAN Configuration IP Address: "dynamically assigned via DHCP (default) or PPPoE":** DHCP on **"statically configured as":** 192.168.0.160 (DHCP off)

#### **PARAMETRI VOIP**

**VoIP Protocol:** SIP

**SIP Server** = voip.eutelia.it **SIP User ID** = Numero Telefonico Assegnato da EUTELIAVOIP **Authenticate ID** = Numero Telefonico Assegnato da EUTELIAVOIP **Authenticate Password** = Password dell'account SIP **Name =** Nome e Cognome (è facoltativo compilare il campo)

#### **VoIP Audio Config**

**Preferred Codec** : G729, PCMA, PCMU, G723 **DTMF Tx Method**: RFC-2833 Enable

**VoIP SIP** 

**Local Port**: 5060 **SIP Server**: voip.eutelia.it **Expires**: 3

#### **VoIP RTP**

**RTP Port**: 13456

**VoIP STUN** 

**STUN Server Address**: stun.voip.eutelia.it **STUN Server Port**: 3478

**PARAMETRI NTP** 

**NTP Configuration NTP Server:** 62.94.7.9 **Time Zone:** +1

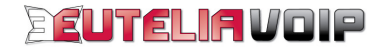